**Smoljan, Magdalena**

#### **Undergraduate thesis / Završni rad**

**2018**

*Degree Grantor / Ustanova koja je dodijelila akademski / stručni stupanj:* **University of Zagreb, Faculty of Graphic Arts / Sveučilište u Zagrebu, Grafički fakultet**

*Permanent link / Trajna poveznica:* <https://urn.nsk.hr/urn:nbn:hr:216:069925>

*Rights / Prava:* [In copyright](http://rightsstatements.org/vocab/InC/1.0/) / [Zaštićeno autorskim pravom.](http://rightsstatements.org/vocab/InC/1.0/)

*Download date / Datum preuzimanja:* **2025-03-08**

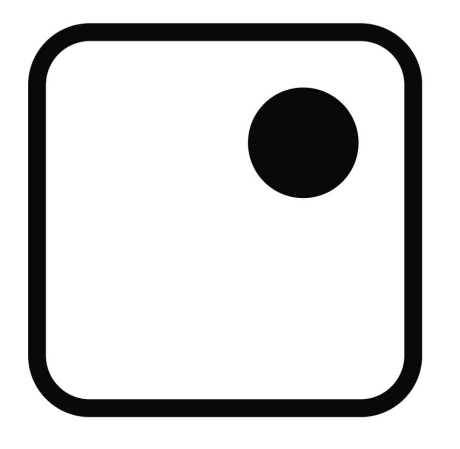

*Repository / Repozitorij:*

[Faculty of Graphic Arts Repository](https://repozitorij.grf.unizg.hr)

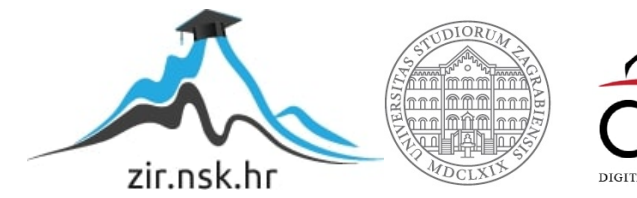

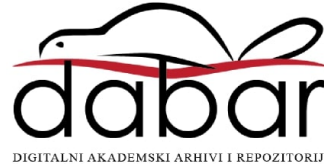

**Sveučilište u Zagrebu, Grafički fakultet**

## **ZAVRŠNI RAD**

**Magdalena Smoljan**

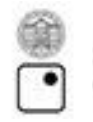

Sveučilište u Zagrebu<br>Grafički fakultet

**Smjer: Dizajn grafičkih proizvoda**

# **ZAVRŠNI RAD**

## **Vizualni identitet vina i OPG-a**

**Mentor: Student:** Prof.dr.sc. Nikola Mrvac **Mag. Ing.Ivan Pučić** 

**Zagreb, 2018**

## <span id="page-3-0"></span>SAŽETAK

Tema ovog završnog rada je izrada vizualnog identiteta, koji uključuje izradu logotipa za mali OPG (obiteljsko poljoprivredno gospodarstvo) Poljanić i etiketa za njihove dvije vrste vina (Plavac mali i Dingač). Završni rad bit će izrađen u programu za dizajn i pripremu za tisak, odnosno bit će izrađen u Adobeovom programu (Ai-Adobe Illustrator). Cilj istraživanja, odnosno izrade ovog završnog rada, je osmišljavanje potpuno novog vizualnog identiteta koji bi svojim dizajnom privukao što veći broj korisnika, također će se napraviti priprema za tisak koja obuhvaća odabir boja, papira, te eventualnih dodatnih efekata (npr. folija, mat premaz i sl.)

Ključne riječi: dizajn proizvoda, Adobe Illustrator, etiketa, logo, priprema za tisak, tisak

## <span id="page-4-0"></span>SADRŽAJ

<span id="page-4-1"></span>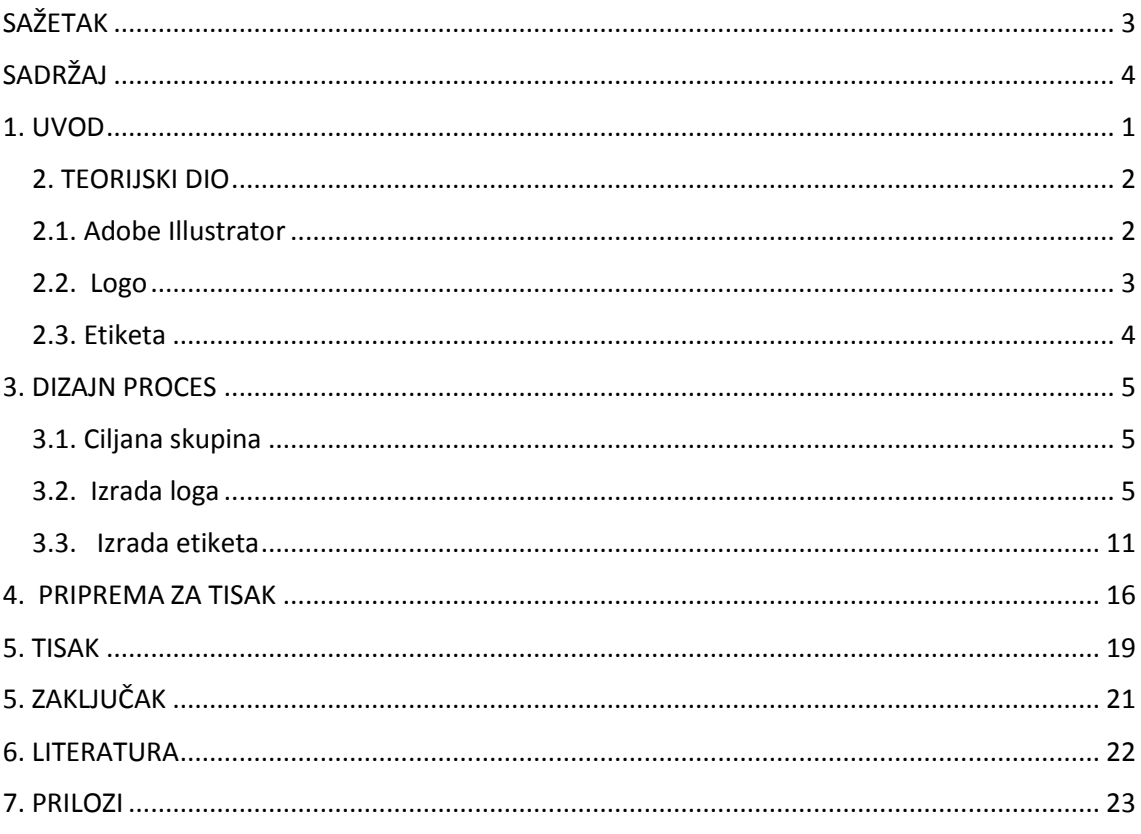

#### 1. UVOD

Pojam vizualni identitet obuhvaća zbir aspekata koje poduzeće formira kao vlastito i prepoznatljivo kroz sva sredstva komunikacije. U osmišljavanju i kreiranju vizualnog identiteta sudjeluje grafički dizajn i marketing. Oni imaju za cilj određeni proizvod, tvrtku ili korporaciju vizualnim identitetom izdvojiti iz mase, te je učiniti prepoznatljivom ciljanoj skupini. U današnje vrijeme kvaliteta proizvoda nije jedni faktor koji utječe na prodaju, već veliki utjecaj ima i sam dizajn i ambalaža tog proizvoda. Grafički dizajn podložan je svakodnevnim promjenama i vanjskim utjecajima te je zadaća grafičkih dizajnera da te promjene uoče i slijede trendove koji su aktualni na tom području. Stoga je zadaća dizajnera da svojim rješenjem u prvom redu zadovolji klijenta te mu ponudi više rješenja kako bi klijent imao mogućnost izbora. Isto to rješenje potencijalnog kupca u moru istih ili sličnih proizvoda mora privući na odabere baš taj proizvod. Biti inovativan i razlikovati se od ostatka tržišta predstavlja veliki izazov svakom grafičaru. U prilog tome govori činjenica da je prvi susret kupca sa samim proizvodom upravo ambalaža. Svrha ambalaže uz to da očuva proizvod od vanjskih utjecaja je da svojim dizajnom ostavi dobar prvi dojam na potrošače. Grafički dizajn je disciplina koja iziskuje poznavanje raznih područja znanosti poput psihologije, komunikologije, marketinga i druge. Kao grana primijenjene umjetnosti nema toliku slobodu izražavanja kao sama umjetnost, već je ograničena tehničkom izvedbom proizvoda. Dizajner pri dizajniranju mora paziti na izvedbu proizvoda i ostati u okvirima koje je moguće izvesti unutar tehničkih mogućnosti koja mu stoje na raspolaganju.

Cilj ovog završnog rada je dizajn jednog dijela vizualnog identiteta OPG-a Poljanić, točnije loga i etiketa za dvije vrste vina (Plavac Mali i Dingač). Izrada dizajna i pripreme za tisak u *Ai Adobe Illustatoru.* 

#### <span id="page-6-0"></span>2. TEORIJSKI DIO

#### <span id="page-6-1"></span>2.1. Adobe Illustrator

*Adobe Illustartor* je vektorski grafički program osmišljen i stavljen na tržište od strane *Adobe Systemsa.* Prvobitno napravljen za *AppleMacintosh*, razvoj *Adobe Illustratora* počeo je 1985 godine. U suradnji sa *Creative Cloud Illustrator* CC je objavljen. Zadnja verzija *Illustratora* CC 2018 objavljena je u ožujku 2018. te je ova verzija dvadeset i druga u svojoj generaciji. *Adobe Illustrator* proglašen je najboljim vektorskim programom 2018. godine od strane *PCMagazina.*

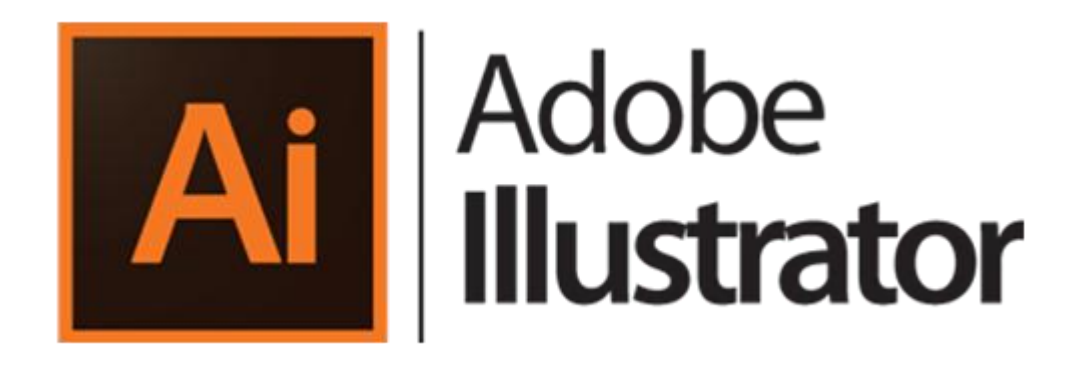

*Slika 1. Adobe Ilustrator logo*

<span id="page-6-2"></span>*Illustrator* ima tamniju pozadinu sučelja čija se boja može mijenjati i prilagođavati prema vlastitim željama, kao i kod ostalih *Adobeovih* proizvoda. To daje profesionalniji osjećaj pri radu s programom. *Adobe Illustrator* se također sastoji od standardnih elemenata: padajući izbornici, okvir s alatima i paleta za boje, linije itd. Na sučelje se lako priviknuti, mogu se paliti i gasiti sve palete, ikone su optimizirane i alati imaju logičan slijed. Alati u *Adobe Illustratoru* mogu se podijeliti u nekoliko osnovnih kategorija, a to su alati za odabir, alati za oblikovanje, alati za transformaciju i dodatni alati za kontrolu boje i pregled.

Alati za direktan odabir *(eng. Direct Seleciton Tool*) koji služi za mijenjanje odabrane točke, čarobni štapić *(eng. Magic Wand Tool)* koji odabire sve objekte istog obojenja i tzv. *Lasso Tool* alat za slobodni odabir kojim se može odabrati više objekata te možemo odabrati samo djelomični objekt.

Alati za kreiranje su alati poput olovke te alati za stvaranje objekata (kocke, kružnice, trokuti itd.). Alat kojim se služimo za pisanje teksta tj. za kreiranje tipografije je *eng. Type Tool).* Unutar tog alata nalazi se alat za pisanje unutar pojedinog objekta. (*eng. Are Type Tool*) . Ilustrator ima još mnogo dodatnih alata, kao što je alat za zumiranje, kreiranje prijelaza boje, alat za rezanje i sl.

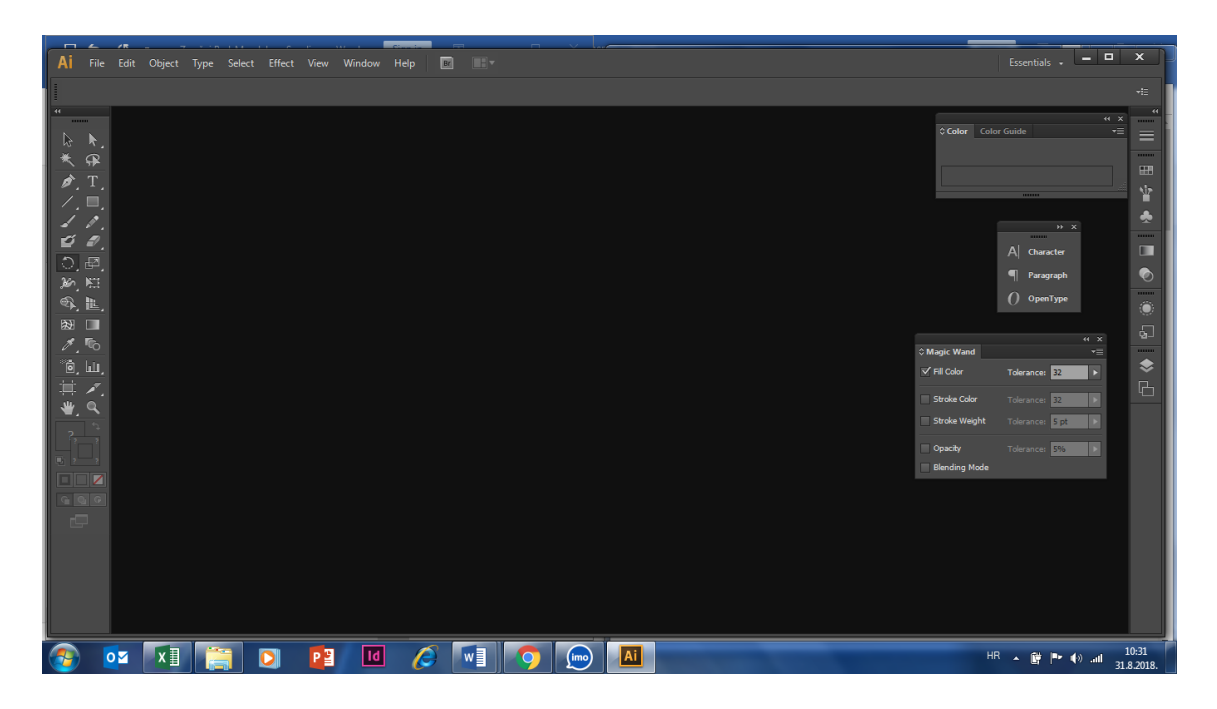

*Slika 2. Sučelje Adobe Illustratora CS6*

#### <span id="page-7-1"></span><span id="page-7-0"></span>2.2. Logo

Logotip (skraćeno logo) je vizualna prezentacija poslovnog identiteta na tržištu informacija, on definira značenje i mora biti vrlo pažljivo komponiran kako bi bio efikasan. Brendiranje novog identiteta je umijeće oblikovanja jedinstvenog vizualnog jezika od ideje preko koncepta do logotipa. Logotip je potpis proizvoda ili poduzeća. Poput potpisa osobe, on ne može dati cijelu sliku o brendu, kao što ni potpis pojedinca ne može dati cjelokupnu sliku o njemu. Kao i potpis logo je jedna snažna komponenta koja proizvodu daje vrijednost tj. daje obećanje da proizvod ima određenu kvalitetu koja aludira na identitet brenda. Logo spada pod vizualni izričaj brend, zajedno sa tipografijom, paletom boja, slikovnim prikazom i grafičkim sredstvima. Postoji više načina kako logo može biti izveden, tipografski, ilustracijom ili kombinacijom jednog i dugog. Ono što ograničava logo koji čini samo tipografija je ograničeni broj riječi.

Također dolazi do problema kod jezične barijere, logo ne nosi značaj ukoliko ime ne izaziva asocijaciju.

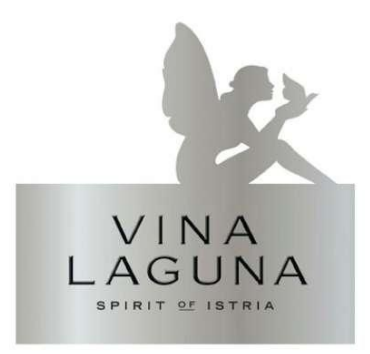

*Slika 3. Logo za vina Laguna*

#### <span id="page-8-1"></span><span id="page-8-0"></span>2.3. Etiketa

Do kasnih godina devetnaestog stoljeća, vlasnici točnije proizvođači su robu i ambalažu sami dizajnirali. Nakon toga se počinje razvijati specijalizirana industrija ambalaže. Tisak na ambalažama se prvi puta pojavljuje u obliku etikete. Kvaliteta tiska na ambalaži od samih početaka uvijek je bila vrhunska, naravno u skladu sa tehnološkim stupnjem razvitka. Trebalo je proći dosta vremena prije nego što su se etikete počele tiskati serijski i u raznim tehnikama. Tek kasnih osamdesetih godina prošlog stoljeća na tržištu su se pojavile samoljepljive etikete kakve danas poznajemo i koje su onda prihvaćene kao poželjna novost. Danas etikete pokrivaju više od 60% tržišta. Najčešći materijal za izradu etikete još uvijek je papir. Većinom se za izradu samoljepljivih etiketa još uvijek koristi papir. Točnije celulozni papir zbog njegovih povoljnih tiskarskih i mehaničkih svojstava, a i zbog samog atraktivnog izgleda etikete. Etiketa nekog proizvoda ima za svrhu ukratko obavijestiti o proizvodu, te slikom i kratkim tekstom upozoriti na neke važne karakteristike kako proizvoda tako i proizvođača.

<span id="page-8-2"></span>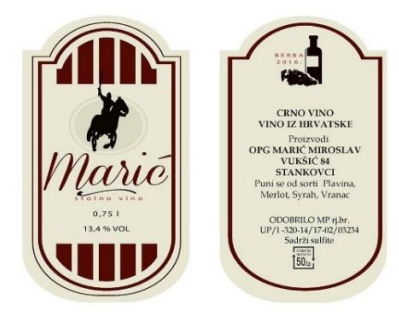

*Slika 4. Etiketa za vino*

#### <span id="page-9-0"></span>3. DIZAJN PROCES

#### <span id="page-9-1"></span>3.1. Ciljana skupina

U dizajn procesu ovog završnog rada biti će prikazana izvedba jednog dijela vizualnog identiteta, točnije izvedba etiketa i loga za OPG Poljanić koji se bave proizvodnjom vina Dingača i Plavca malog na poluotoku Pelješcu. Kao novi na tržištu imaju za cilj dobro se pozicionirati na istom, te prvenstveno svojom kvalitetom vina dostići što veći broj kupaca. Široki krug ciljane skupine ovog proizvoda su punoljetne osobe koje imaju pravo na kupovanje i konzumiranje alkoholnih pića. Uži krug ciljane skupine bile bi osobe koje uživaju u konzumaciji vrhunskih vina kao što su Dingač i Plavac mali. Ove dvije vrste vina proizvode se od sorte grožđa plavac mali ubranog na ograničenom području u vinogorju Pelješac. Područje ovog poluotoka obiluje vinogradima i poduzetnicima poput obiteljskih poljoprivrednih gospodarstava koji se bave njihovom proizvodnjom. S obzirom da je konkurencija velika a tržište ne toliko, biti jedinstven i originalan ključno je za probitak na tržište. Treba dodati da se Dingač kao vrsta vina razlikuje od Plavca malog po tome što se radi od prezrelog grožđa.

#### <span id="page-9-2"></span>3.2. Izrada loga

Sama ideja za logo proizlazi iz tlocrta mjesta Potomje na poluotoku Pelješac, gdje se nalazi OPG Poljanić. Kako bi izvela ta ideja korišten je *Google Maps*, preko kojeg je nađeno mjesto na poluotoku , te slikan zaslon računala.

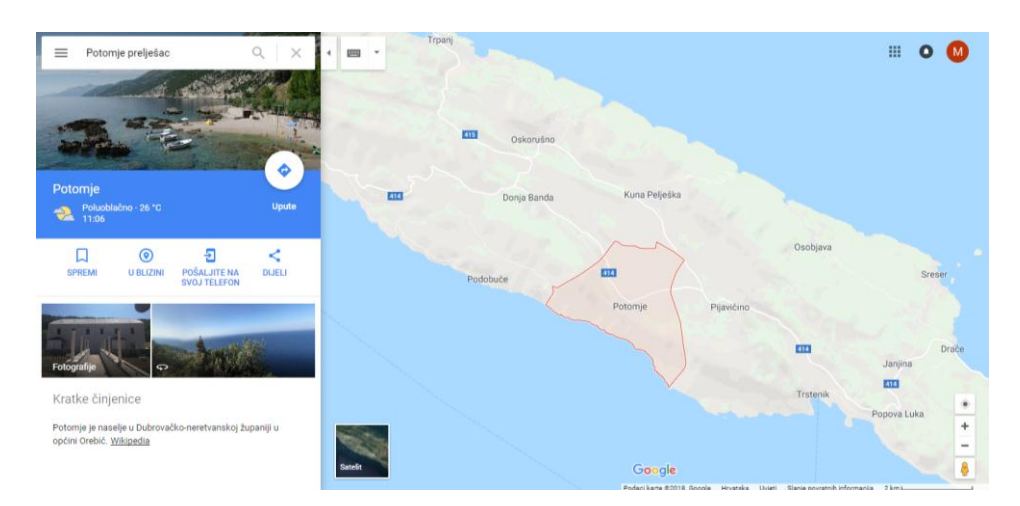

<span id="page-9-3"></span>*Slika 5. Google maps Potomje*

Nakon toga slika je ubačena u *Adobe Illustrator*, te je pomoću alata *Pen Tool* iscrtan oblik mjesta. *Pen Tool* je jedan od najjačih alata u *Illustratoru.* Može se koristiti za stvaranje bezbroj linija, krivulja i oblika, a služi kao osnovno sredstvo za stvaranje ilustracija i dizajna. Alat se koristi stvaranjem "uporišnih točaka", a zatim povezivanjem tih točaka u linije, koje se mogu povezivati dalje do stvaranja oblika. Korištenje *Pen Toola* usavršava se kroz praksu. Za razliku od mnogih grafičkih softverskih alata koje imaju jasnu upotrebu i ograničenja, *Pen Tool* je iznimno fleksibilan i potiče kreativnost.

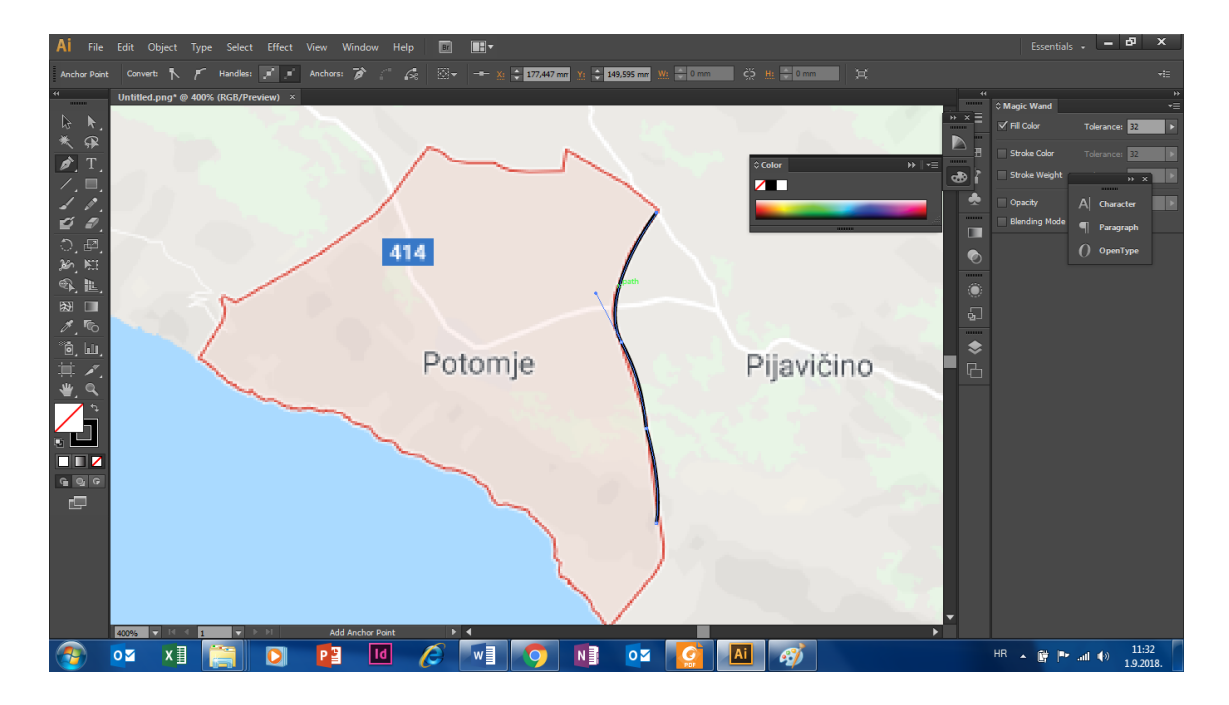

*Slika 6. Korištenje Pen Toola u Illustratoru*

<span id="page-10-0"></span>Nakon sto je oblik iscrtan kao linija pomoću *Stroke Panela* povećana je debljina linije za 3 pt-a. Pt punim imenom *Point typographique,* na hrvatski prevedeno tipografska točka je mjerna jedinica za definiranje veličine slova, ali i za debljinu linija kod grafičkih programa. Ima vrijednost 0,3760665 mm, koja je 1973. zaokružena na 0,375 mm. Dvanaest tipografskih točaka čine jedan cicero (cic), jedan cicero iznosi 0,0045 metara.

<span id="page-10-1"></span>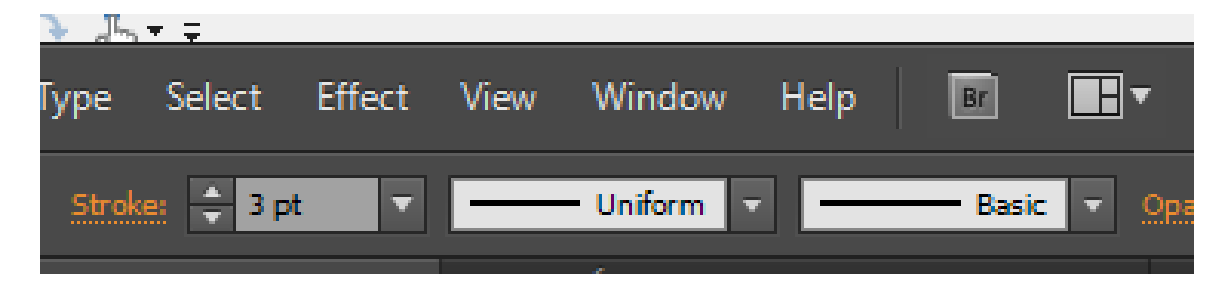

*Slika 7. Stroke Panel*

Drugi dio loga sastoji se od potpisa gospodina Zdravka Poljanića na čije ime glasi OPG Poljanić. Vlastoručni popis poslan je mailom kao slika te je ubačen u *Ilustrator*. Te je naredbom *Image Trace* potpis izdvojen od pozadine. *Image Trace* omogućava pretvorbu rasterske grafike (JPEG, PNG, PSD i sl.) u vektorsku grafiku. Koristeći ovaj alat, može se napraviti nova ilustracija pomoću već postojećih dijelova slike ili ilustracije.

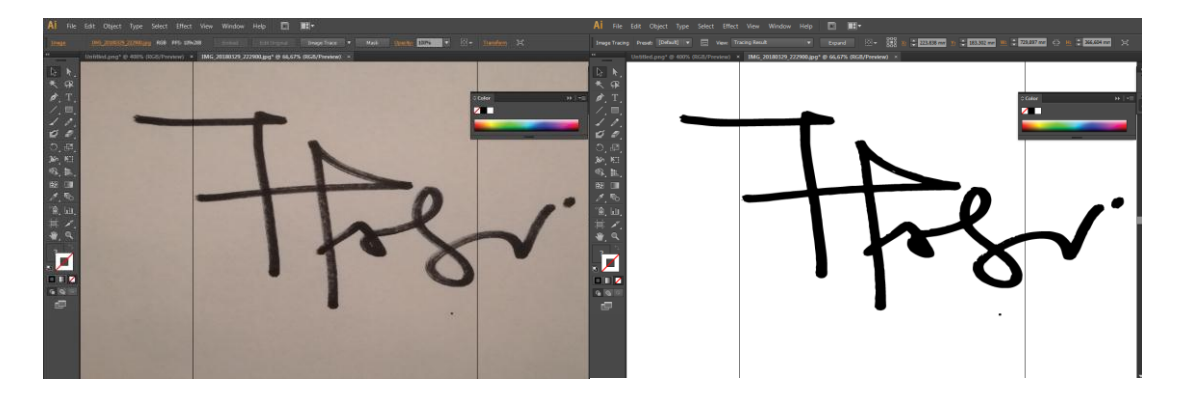

<span id="page-11-0"></span> *Slika 8. Prije i poslije Image Tracea*

Nakon *Image Trace* korištena je naredba *Expand,* ova naredba omogućuje podjelu jednog objekta na više dijelova od kojih je objekt sastavljen. Na primjer, ako proširujemo jednostavni objekt kao što je krug s ispunom u boji i rubom, naredba *Expand* razdvoji rub kruga kao jedan objekt i ispunu kao drugi. Složeniji sliku *Expand* bi podijelio na sve različite putanje koje sačinjavanju taj objekt.

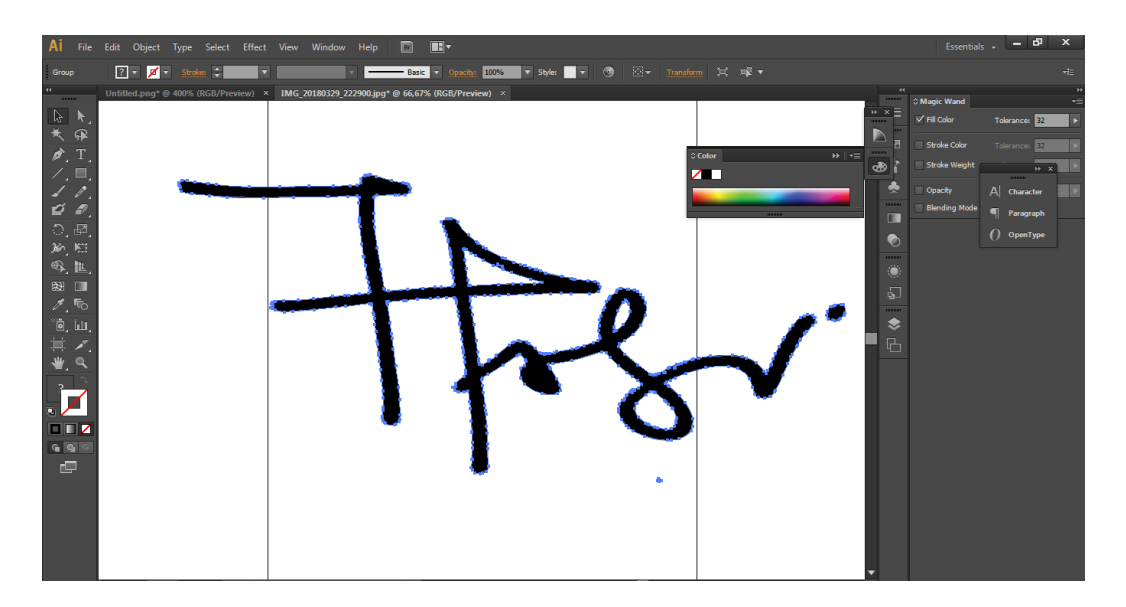

<span id="page-11-1"></span>*Slika 9. Potpis nakon naredbe Expand*

Nakon *Expanda* program potpis na fotografiji pretvara u liniju sa točkama, sam program svaku neravninu na liniji predstavlja kao zasebnu točku. Dobar dio točka se treba očistiti pomoću *Delete Anchor Poin Toola* kako bi rad sa linijom. Nakon toga eventualni popravci se vrše pomoću *Pen Toola.*

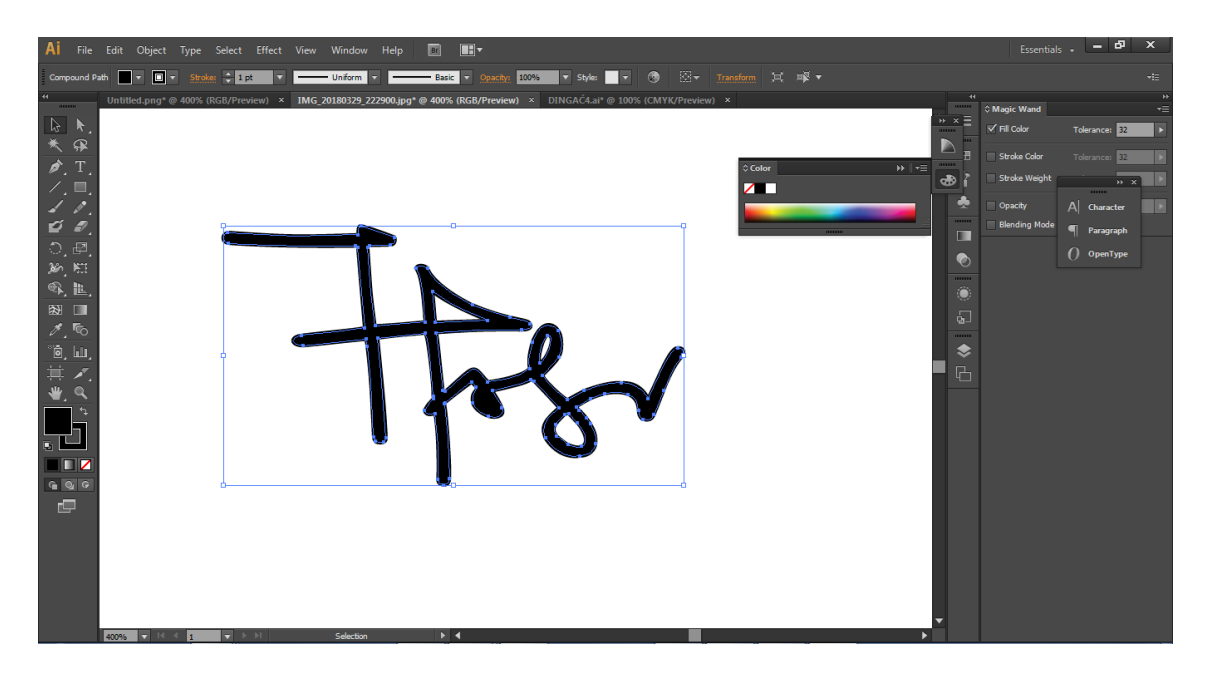

*Slika 10. Potpis nakon obrade sa Pen Toolom*

<span id="page-12-0"></span>Posljednji korak bio je spajanje dvije komponente loga, tj. tlocrta i potpisa. Napravljeno je više varijanti te poslano klijentu na odabir. Varijante su napravljene u crnoj i sivoj boji.

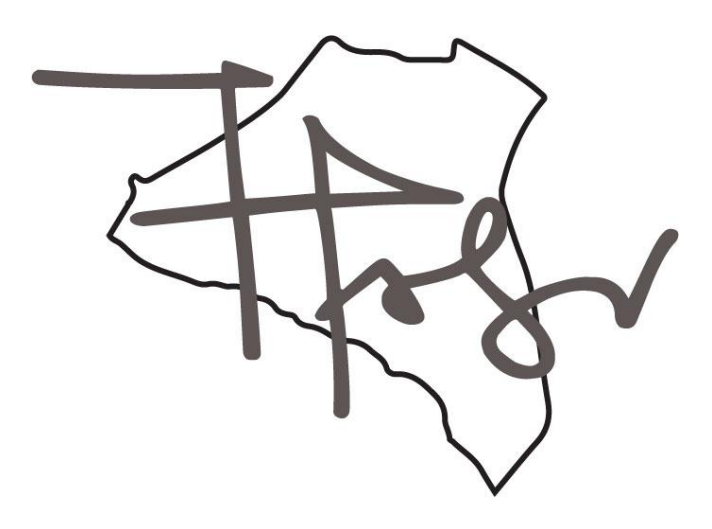

<span id="page-12-1"></span>*Slika 11. Prijedlog loga 1.*

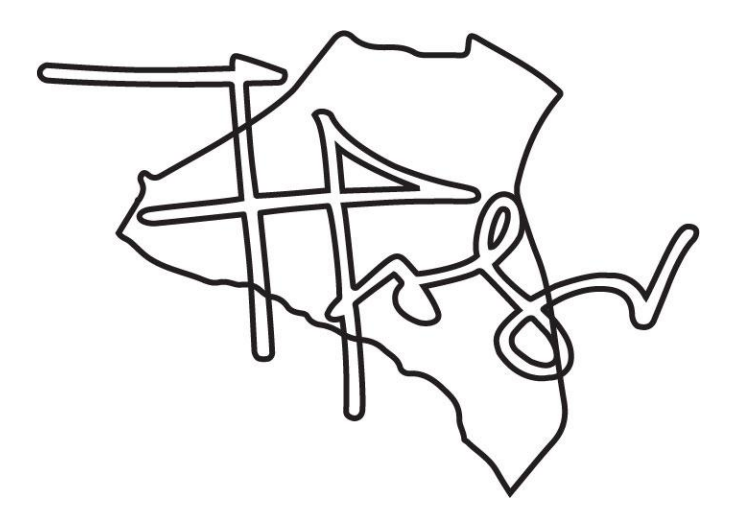

*Slika 12. Prijedlog loga 2.*

<span id="page-13-0"></span>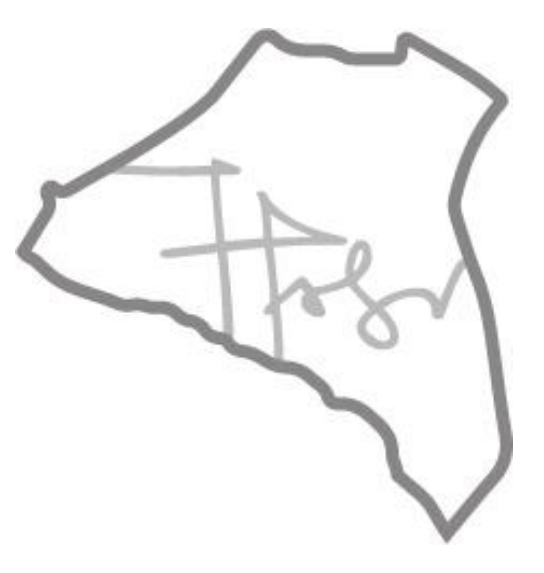

*Slika 13. Prijedlog loga 3.*

<span id="page-13-1"></span>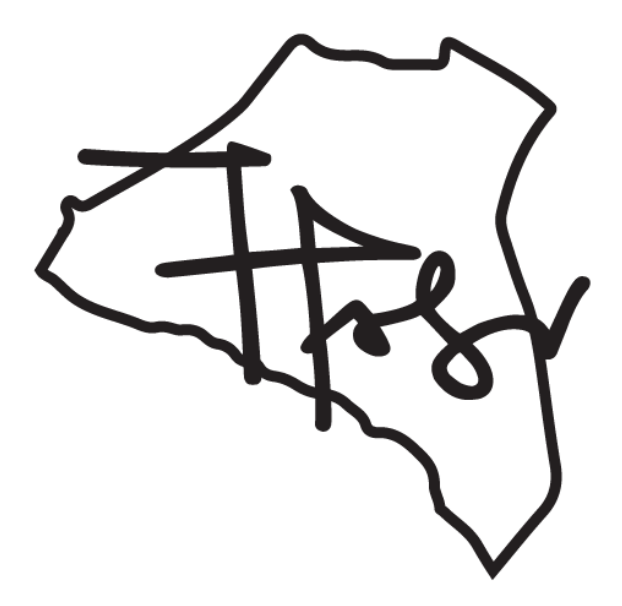

<span id="page-13-2"></span>*Slika 14. Prijedlog loga 4.*

Izabran je zadnji prijedlog loga (Slika 14.). Prema želji klijenta boja loga na etiketi za Dingaču razlikuje se od boje loga na Plavu malom. Dingač je kvalitetom bolji od Plavca malog te je klijet imao želju da boja loga za Dingač bude zlatna, a za Plavac mali tamno crvena.

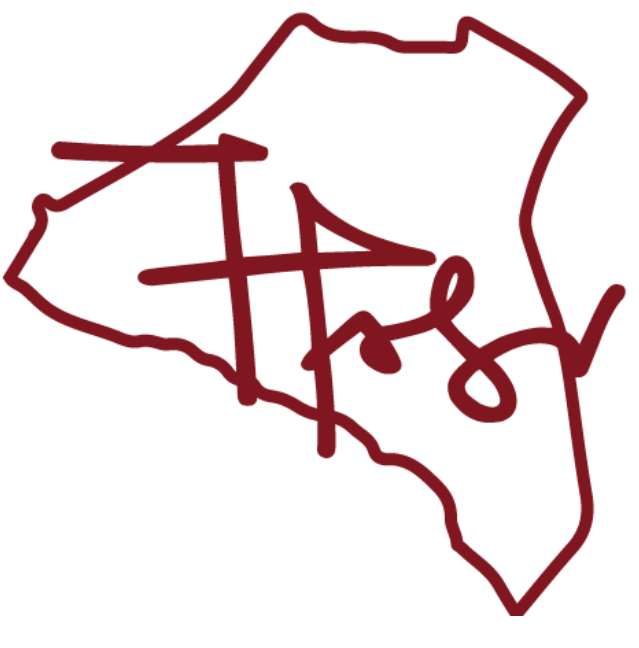

*Slika 15. Logo za Plavac mali*

<span id="page-14-0"></span>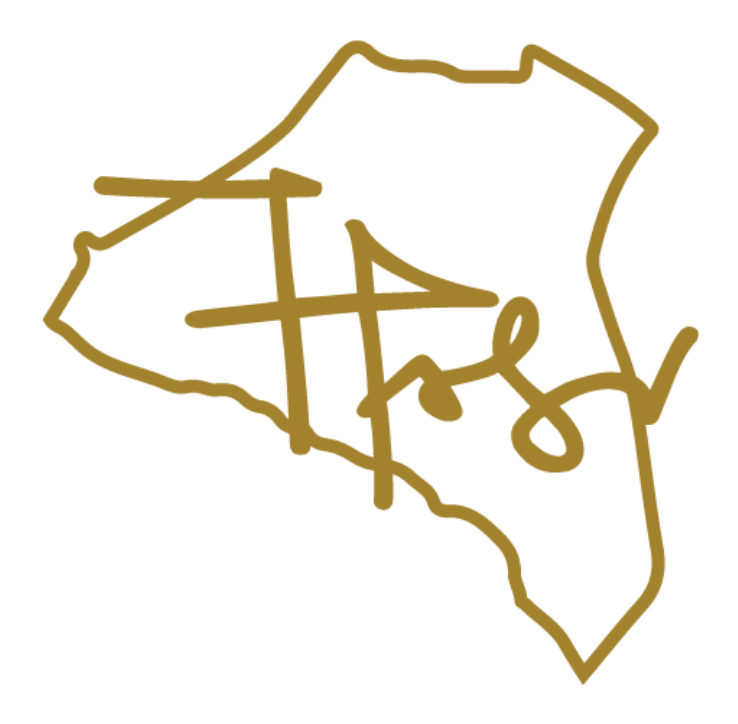

<span id="page-14-1"></span>*Slika 16. Logo za Dingač*

#### <span id="page-15-0"></span>3.3. Izrada etiketa

Dimenzija etikete iznosi 7,5x15 cm, na etiketi moraju biti navedene informacije o imenu vina, imenu i adresa proizvođača, podrijetlo vina, godina berbe, datum punjenja. Uz ovo sve još mora biti navedeno da vino sadrži sulfite, oznake za reciklaciju i količina vina. Prije samog početka rada u Ilustratoru potrebno je namjestiti postavke na željenu dimenziju, odabrati prostor boje koji je u ovom slučaju CMKY prostor boja koji se koristi za tisak. Također potrebno je namjestiti napust koji iznosi 3 mm sa svake strane.

CMYK prostor boja temelji se na suptraktivnom CMYK modelu. Taj prostor za reprodukciju boja koriste tiskarski strojevi i printeri. Kratica CMYK označava četiri primarne boje koje se koriste u tisku: cijan (C), magenta (M), žuta(Y) te crna (K) boja koja se koristi da bi se na otisku povećao kontrast, proširio raspon boja te smanjila potrošnja tzv. šarenih boja.

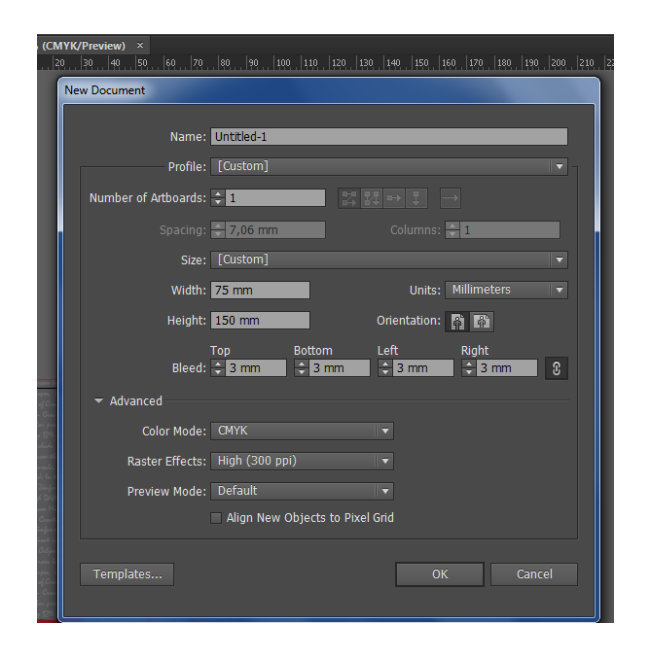

*Slika 17. Postave novog dokumenta u Illustratoru*

<span id="page-15-1"></span>Pozadina je tamno sive boje točnije u CMYK vrijednostima C=0 M=0 Y=0 i K=80, te se iznad sive pozadine nalazi tekst ispisan rukopisnim fontom *Mistral.* Tekst se nalazi na pozadini više kao estetski element tj. čitljivost teksta nije na prvom mjestu zato što ne daje nikakve bitne informacije o vinu. Tekst je ubačen pomoću *Type Tool* alata i veličina samog teksta je 9 pt-a.

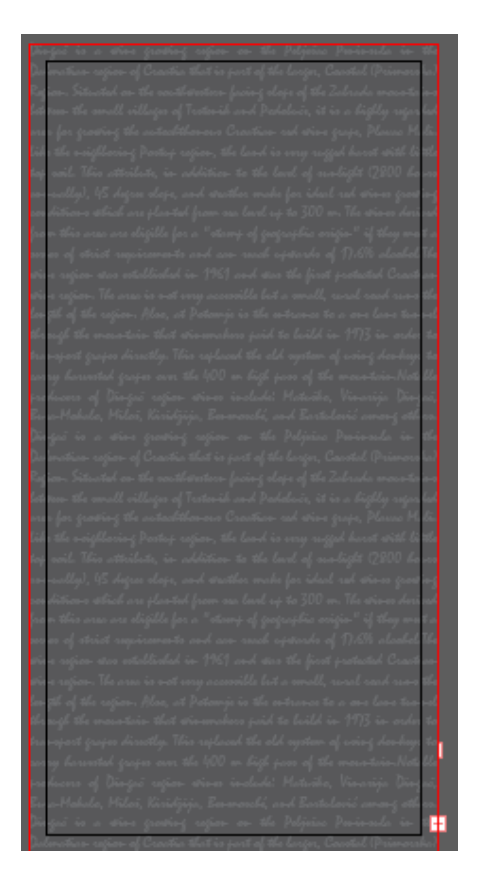

*Slika 18. Pozadina etikete*

<span id="page-16-0"></span>Slijedeća stavka kod izrade etikete bio je izbor fonta naziva vina. Izbor fonta temeljen je na tome da cjelokupni izgled etike izgleda jednostavno te da ime vina i logo budu najupečatljiviji. Stoga je odabran *Asenine Regular* font. *Asenine Regular* font je bez serifni font jednostavnih linija.

<span id="page-16-1"></span>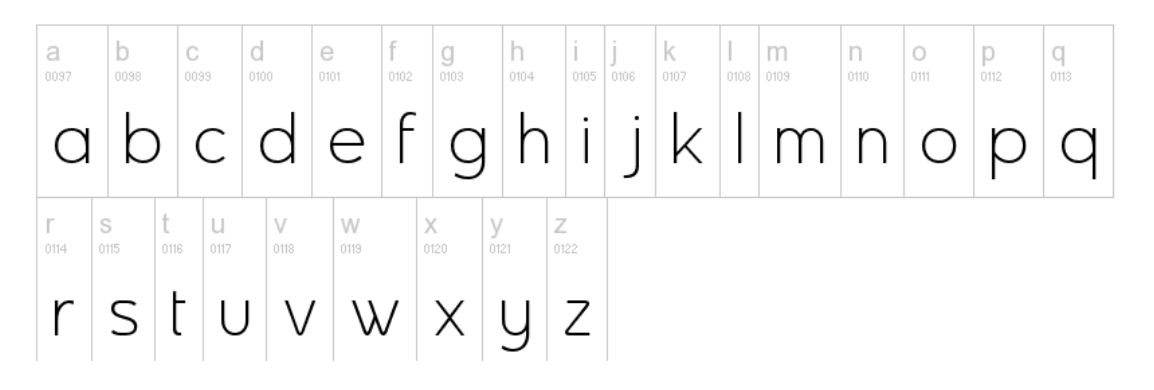

*Slika 19. Asenine Regular font*

Kod naziva vina korištena su samo kurentna slova. Spomenuti nije prilagođen za Hrvatski, te se dijakritički znak kod Dingača napravi pomoću alata za crtanje linija, *Line Segment Toola.* Izbor boje kojom je napisano ime vina isti je kao i kod izbora boje za logo, Dingač ( C=34, M=43,Y=100, K=9 ), Plavac Mali (C=32, M=100, Y=90, K=35).

OC

*Slika 20. Font i boja za Dingač*

<span id="page-17-0"></span>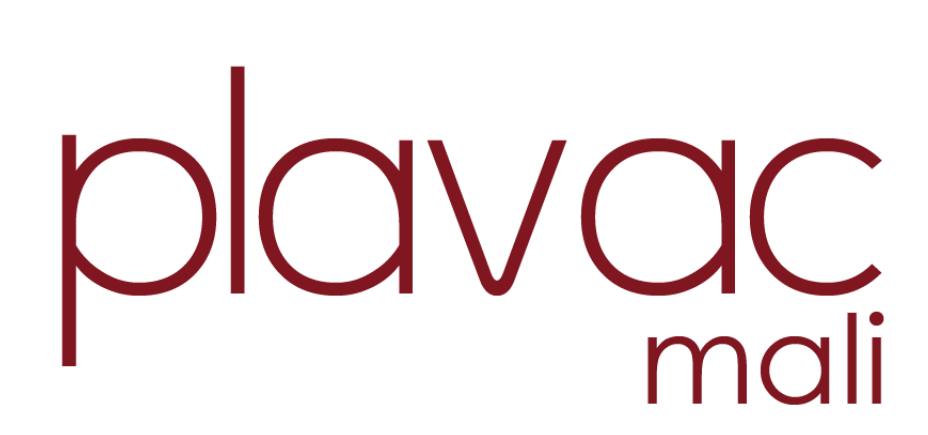

*Slika 21. Font i boja za Plavac mali*

<span id="page-17-1"></span>Za ostatak tekstualnih informacija koristili su fontovi*, Aparajita, Myriad Pro i Century Gothic*. Svi nabrojani fontovi osim *Aparajita* su bez serifni. Veći dio posla kod izrade etiketa bio je sama izrada loga i postavljanje loga, tekstualnih informacija na formatu. Ideja je bila da elementi ne budu simetrično i statično postavljeni te samim time ne izgleda statično i dosadno, već da pomakom bar jednog elementa dizajn etikete izgleda drukčije i time se ističe od ostalih proizvoda.

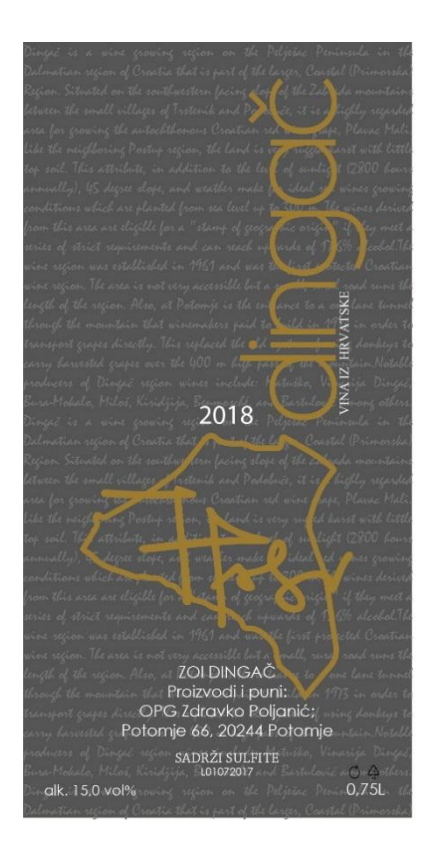

*Slika 22. Gotova etiketa za Dingač*

<span id="page-18-0"></span>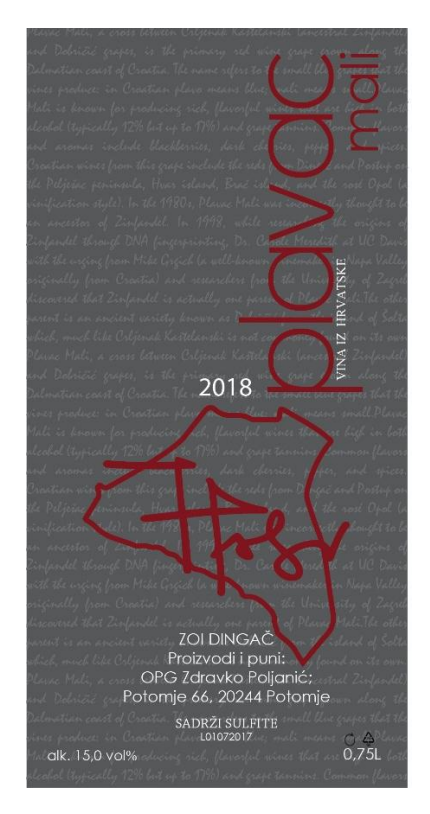

<span id="page-18-1"></span>*Slika 23. Gotova etiketa za Plavac mali*

U gornjem desnom uglu nalazi se naziv vina vertikalno postavljen, sam naziv zauzima skoro polovinu etikete. Ispod naziva također vertikalno postavljeno verzalnim serifnim fontom nalazi se podrijetlo vina. Logo se nalazi na donjem djelu etikete po sredini, iznad loga se nalazi godina berbe, dok se ispod loga nalazi puno ime vina (ZOI Dingač), ime i adresa OPG-a sve napisano bez serifnim fontom. Malo ispod toga nalazi se informacija o sadržaju sulfita u vinu napisana verzalom i serifnim fontom, te se ispod informacije nalazi LOT (datum punjenja butelje) . U donjem lijevom kutu nalazi se postotak alkohola u vinu i u desnom kutu informacija o količini vina u boci. Iznad informacije o količini nalazi se simbol koji označava vrstu materijala, u ovom slučaju stakla, te se do njega nalazi simbol koji označava da je ambalaža pogodna za reciklažu.

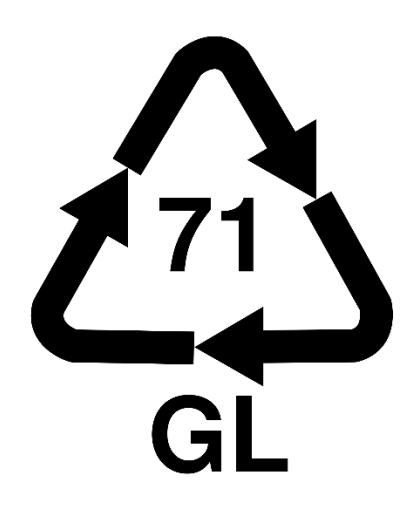

*Slika 24. Sustav numeriranja i kratica za označavanje ambalaže*

<span id="page-19-1"></span><span id="page-19-0"></span>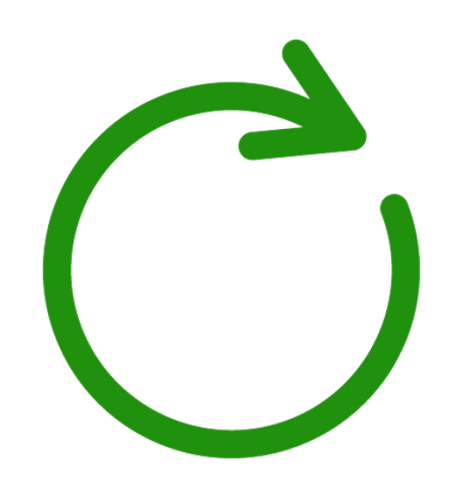

*Slika 25. Simbol RECIKLIRAJ! / Ambalaža za recikliranje*

#### <span id="page-20-0"></span>4. PRIPREMA ZA TISAK

Priprema za tisak radi se nakon grafičkog oblikovanja proizvoda. Priprema je vrlo važan i odgovoran segment grafičkog posla. Da bi se kvalitetno obavilo potrebno je znanje i iskustvo o svim tehnikama tiska i dorade proizvoda kao i poznavanje karakteristike materijala te zahtjevima naručitelja.

Kada imamo slučaj u kojim se font nalazi na dizajnu potrebno je tekst pretvoriti u krivulje i time smanjiti mogućnost pogreške prilikom slanja dokumenta na tisak te time izbjegavamo mogućnost "pucanja" fonta. Pretvaranje teksta u krivulje u *Adobe Illustratoru* odvija se u par koraka. Unutar *Type* izbornika nudi se opcija *"Create Outlines"* Upotrebom tog slijeda naredbi tekst se pretvara u vektor te se oko njega pojavljuje plava linija.

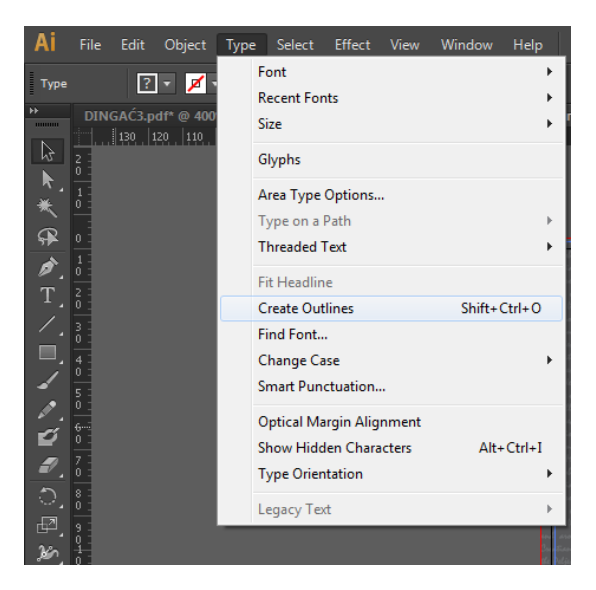

*Slika 26. Naredba za pretvaranje teksta u krivulju Adobe Illustrator*

<span id="page-20-2"></span><span id="page-20-1"></span>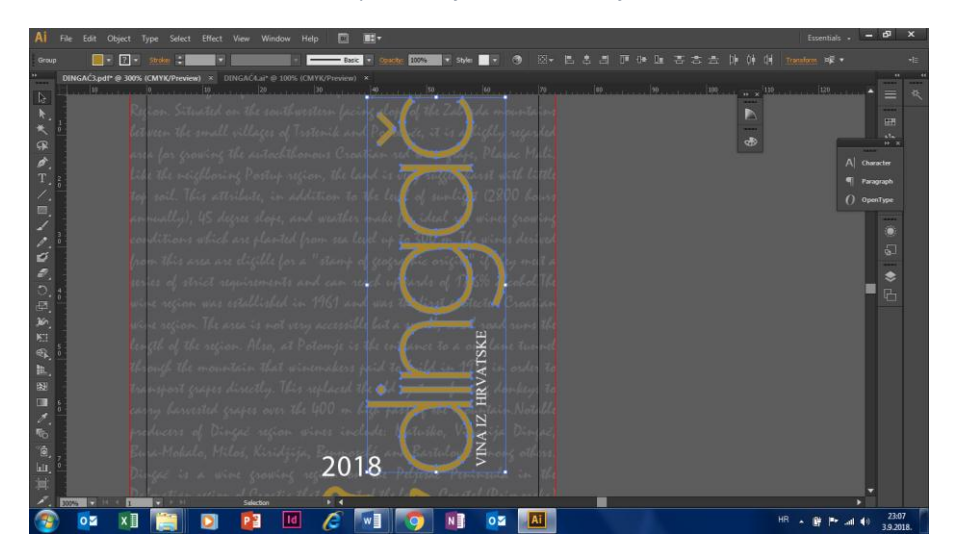

*Slika 27. Izgled fonta nakon što je pretvoren u krivulju*

Prilikom korištenja slika preporučljivo je da se koristi vektorska grafika gdje god je to moguće, to posebno vrijedi za logo. Time omogućavamo da slike budu visoke kvalitete bez obzira na njihovo uvećanje.

Kako bi znali gdje se nalazi napust i gdje se treba rezati kako bi se dobio gotovi format potrebno je označiti linije reza. Linije reza se postavljaju u kutovima samog dokumenta i označavaju rubove konačnog proizvoda. Nakon obrezivanja na gotovi format linije reza će se odrezati i neće se vidjeti na gotovom dizajnu. Linije reza se mogu postaviti ručnim ucrtavanjem unutar samog dokumenta, a mogu se postaviti i prilikom spremanja dokumenta u PDF format. Ukoliko linije reza postavljamo sami bitno je imati na umu da se oznake postave unutar napusta, a ne na prostor samog dizajna kako bi bili sigurni da se sam izgled dizajna neće narušiti. Oznake rezanja služe samo kako bi se nakon otiskivanja mogli prepoznati gotovi formati i tako osigurati ujednačavanje svih otisaka.

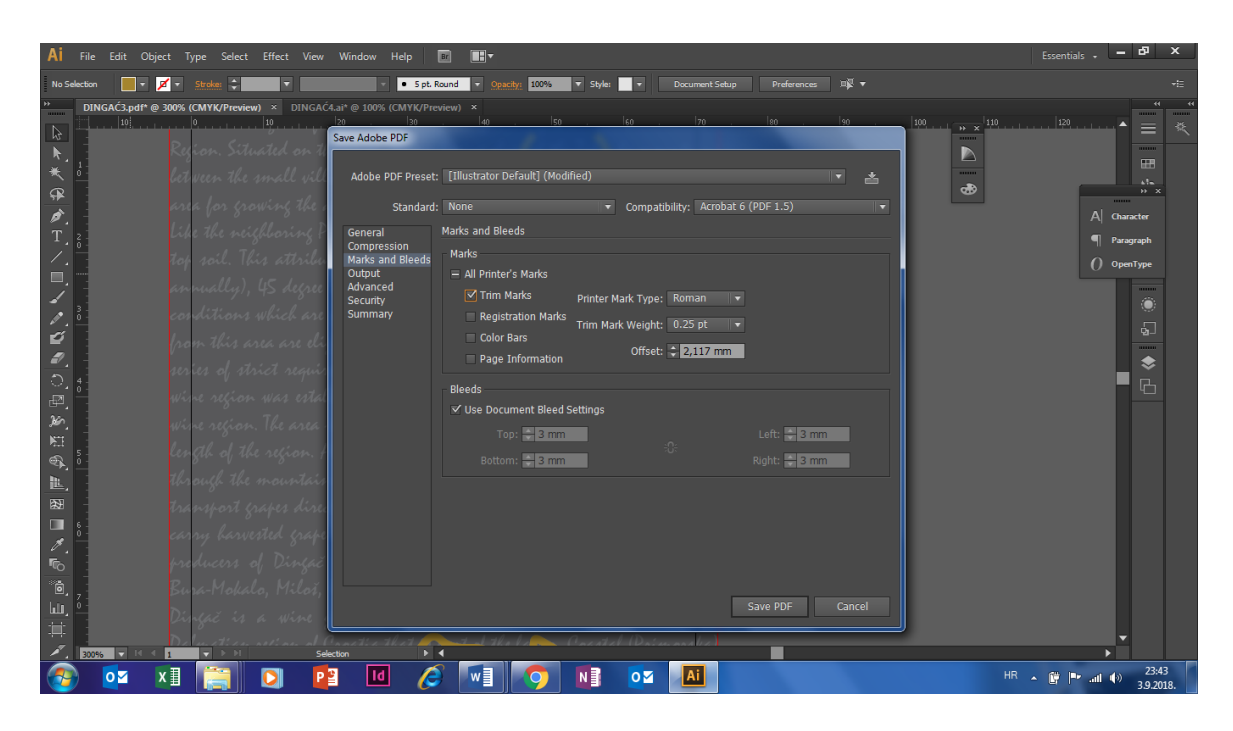

*Slika 28. Definiranje rezanih linija u PDF format*

<span id="page-21-0"></span>Kada definiramo parametre potrebno je jednostavno pritisnuti "*Save PDF*" i program će dokument pohraniti u PDF formatu spremnom za tisak. Jedino potrebno je dostaviti našu datoteku u tiskaru gdje će se naš dizajn i otisnuti.

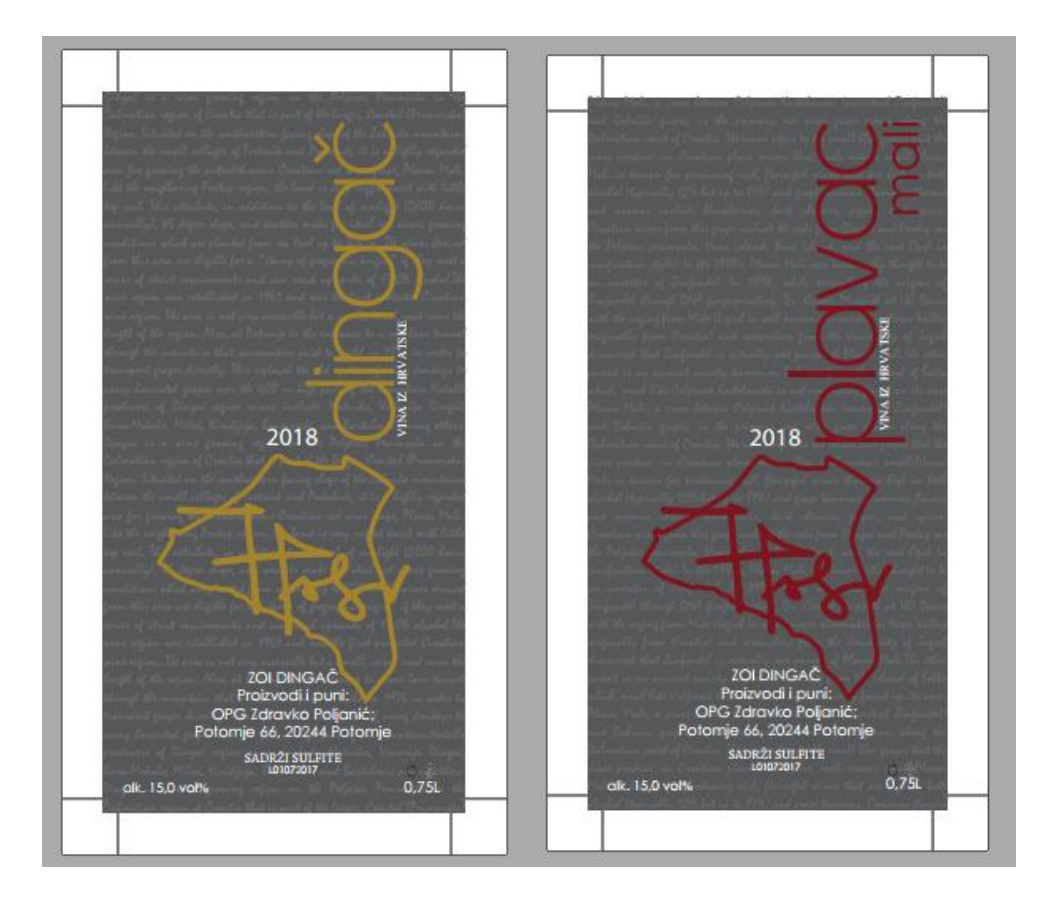

<span id="page-22-0"></span>*Slika 29. Konačni izgled dizajna pripremljenog za tisak*

#### <span id="page-23-0"></span>5. TISAK

Etikete su tiskane digitalnim tiskom. Pod pojmom digitalni tisak podrazumijevamo sve tehnike otiskivanja u kojima se u procesu otiskivanje ne koristi tiskovna forma. Digitalne tehnike tiska koriste tzv. Latentnu tiskovnu formu koja se generira podacima dobivenim iz računala. Ove tehnike tiska zbog mogućnosti jednostavne promjene podataka na budućim otiscima pogodna je za tiskanje personaliziranog sadržaja npr. otiskivanje diploma ili pozivnica.

Digitalne tehnike karakterizira i prijenos tinte ili tonera, ovisno o tehnologiji, na tiskovnu podlogu bez izravnog kontakta, pa se ova tehnika naziva bezkontaktna tehnika tiska.

Digitalni tisak koristi se većinom za manje naklade, isplativost naklade procjenjuje se do 2500 primjeraka. Prednosti konvencionalnog tiska u odnosu na digitalni je sama brzina tiska, cijena materijala koja se uvelike povećava tiskanjem velikih naklada digitalnim tiskom, te je sama kvaliteta otiska kvalitetnija i postojanija.

Danas na tržištu postoji mnogo digitalnih tehnika. Npr. elektrografija, otiskivanje se temelji na osnovnom principu fotoelektričnih efekata, te se pritom koriste praškasti i tekući toneri. Iono grafija zahtjeva odgovarajuće tiskovne podloge za kreiranje otiska. *Kod Ink Jet* tehnologije tinta se prenosi na tiskovnu podlogu uz pomoć sustava sa mlaznicama. Termografija je tehnika tiska kod koje su uz pomoć temperatura transferira boja na podlogu. Prema vrsti bojila koja se koriste, dijeli se na termalnu sublimaciju i termalni transfer.

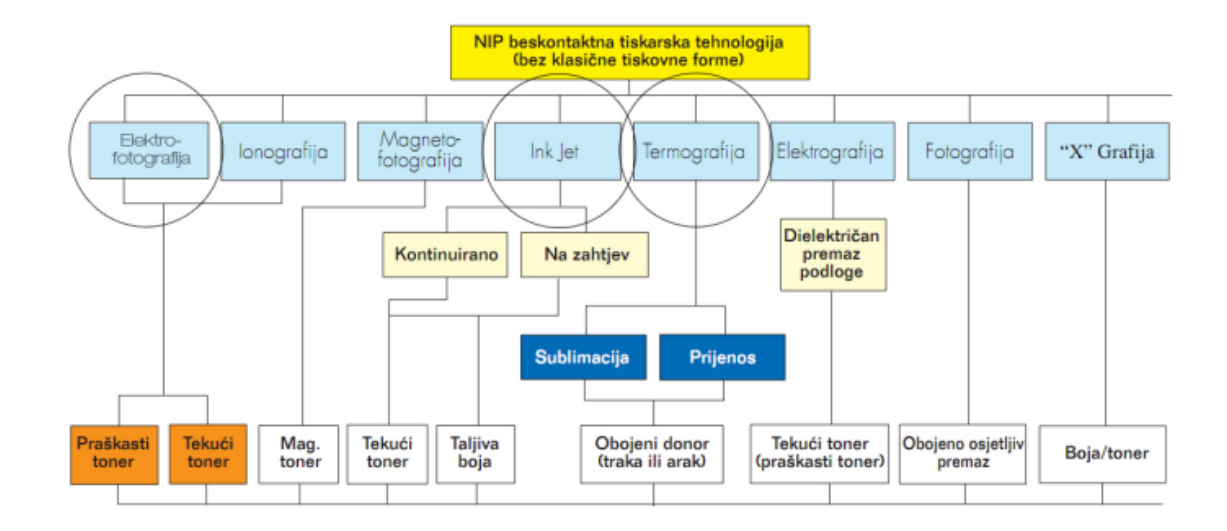

<span id="page-23-1"></span>*Slika 30. Podjela digitalnih tehnika tiska*

Stroj na kojem su otisnute etikete je XEROX C60. Ovaj printer spada u grupu laserskih printera, tehnologije kolor laser. Ima brzinu od 60 stranica po minuti, rezolucija printera iznosi 2400x2400 dpi-a. Maksimalni format papira iznosi 330 mm x 480 mm, težina papira koja se može koristiti za otiskivanje je 64-300 g/m<sup>2</sup>. Kapacitet stroja je 3260 arak.

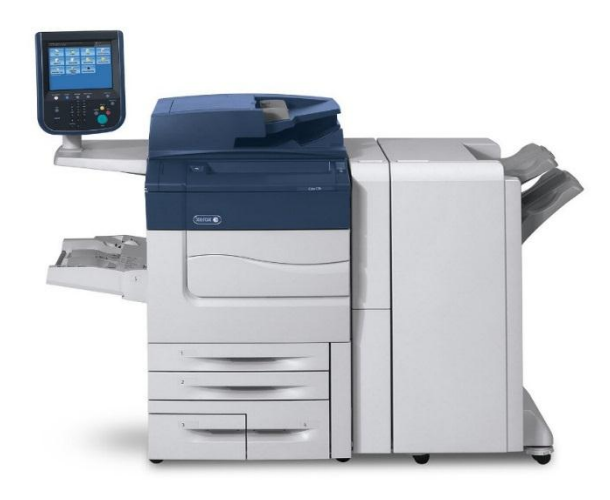

*Slika 31. Xerox Colour C60*

<span id="page-24-0"></span>Etikete su tiskane na samoljepljivom premazanom  $80 + 90$  g/m<sup>2</sup> papiru. Nakon otiskivanja dijelovi etikete su dodatno premazani spot parcijalnim lakom u tehnici sitotiska.

<span id="page-24-1"></span>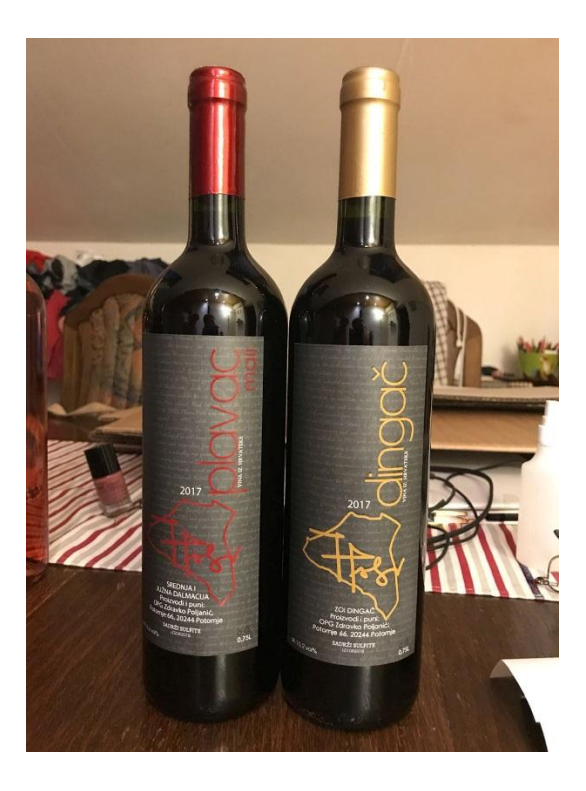

*Slika 32. Dingač i Plavac mail OPG Poljanić*

## <span id="page-25-0"></span>5. ZAKLJUČAK

U ovom završnom radu prikazan je svaki pojedinačni korak izrade i pripreme etiketa za digitalni tisak, točnije etiketa za dvije različite vrste vina. U današnje vrijeme izrada vizuala znatno je olakšana zahvaljujući programima poput *Adobe Ilustratora* koji nudi veliki broj alata kojima se dizajner pri izradi može služiti. *Adobe Ilustrator* jedan je od vodećih programa vektorske grafike.

Na samom početku izrade etiketa bilo je potrebno pronaći rješenje koje će zadovoljiti očekivanja i želje klijenta. U obzir je došlo nekoliko različitih ideja te se klijent odlučio za etikete prikazane u radu.

#### <span id="page-26-0"></span>6. LITERATURA

- [1] [https://www.adobe.com/products/illustrator/features.html](https://idworks.com/default.htm%20%2029.8.2018) 29.8.2018.
- [2]<https://www.pcmag.com/article2/0,2817,2456596,00.asp> 30.8.2018.
- [3] Adobe Illustraror, Help and tutorials, 2013., 30.8.2018.
- [4]<http://designonline.org.au/the-logo-that-lasted/> 30.8.2018.
- [5]<https://onlinelibrary.wiley.com/doi/abs/10.1002/col.20594> 30.8.2018.
- [6]<https://www.lifewire.com/use-the-adobe-illustrator-pen-tool-1697539> 31.8.2018.
- [7]<http://www.enciklopedija.hr/natuknica.aspx?ID=61408> 31.8.2018.
- [8]<https://helpx.adobe.com/uk/illustrator/using/grouping-expanding-objects.html> 1.9.2018.

[9]<https://www.jutarnji.hr/domidizajn/savjeti/sto-znace-simboli-na-ambalazi/4618433/> 2.9.2018

[10] Krutić, Mislav, Završni rad, Komparativna analiza dokumenata pripremljenih za tisak i prilagodba istih za web, Zagreb 2014 3.9.2018.

- [11] Perdijić, Duje, Završni rad, Tisak u multimedijskom okruženju, Zagreb 2014., 3.9.2018.
- [12[\] https://www.novelcentar.hr/novelcentar-ponuda/80-xerox-colour-c60-c70.html](https://www.novelcentar.hr/novelcentar-ponuda/80-xerox-colour-c60-c70.html) 4.9.2018.

### <span id="page-27-0"></span>7. PRILOZI

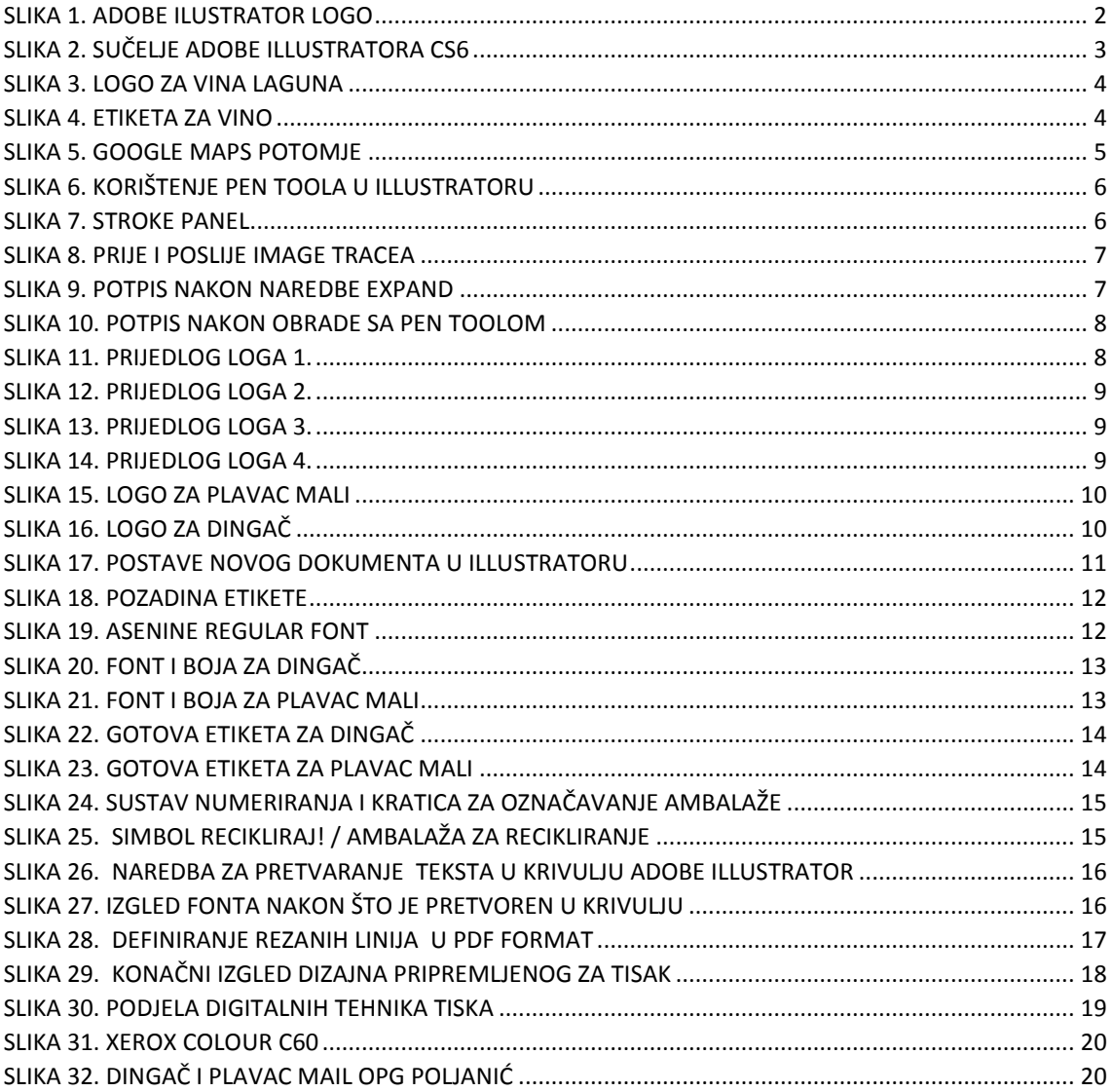